### **Тема уроку:** "**Векторна анімація руху одного та кількох об'єктів**"

#### **Вивчення нового матеріалу**

Використовуємо відео №1, №2 або №3

- 1. <https://www.youtube.com/watch?v=3WRoFraX7jU>
- 2. <https://www.youtube.com/watch?v=sLwp7ccf-84>
- 3. <https://www.youtube.com/watch?v=GirvRQg-knM&pbjreload=10>

**Завдання 1.** Створіть за допомогою програми Macromedia Flash анімацію, в якій метелик буде рухатися з лівого нижнього кута до квітки (можна використовувати файли заготовки)

#### **Алгоритм дій для створення анімації руху**

1. Імпортувати фонове зображення (Файл→ Импортировать) або намалювати за допомогою інструментів малювання. В якості фонового зображення використовуємо квітку. Імпортована квітка потрапить на єдиний шар, що маємо. Підправимо її розміри і положення інструментом «Трансформация».

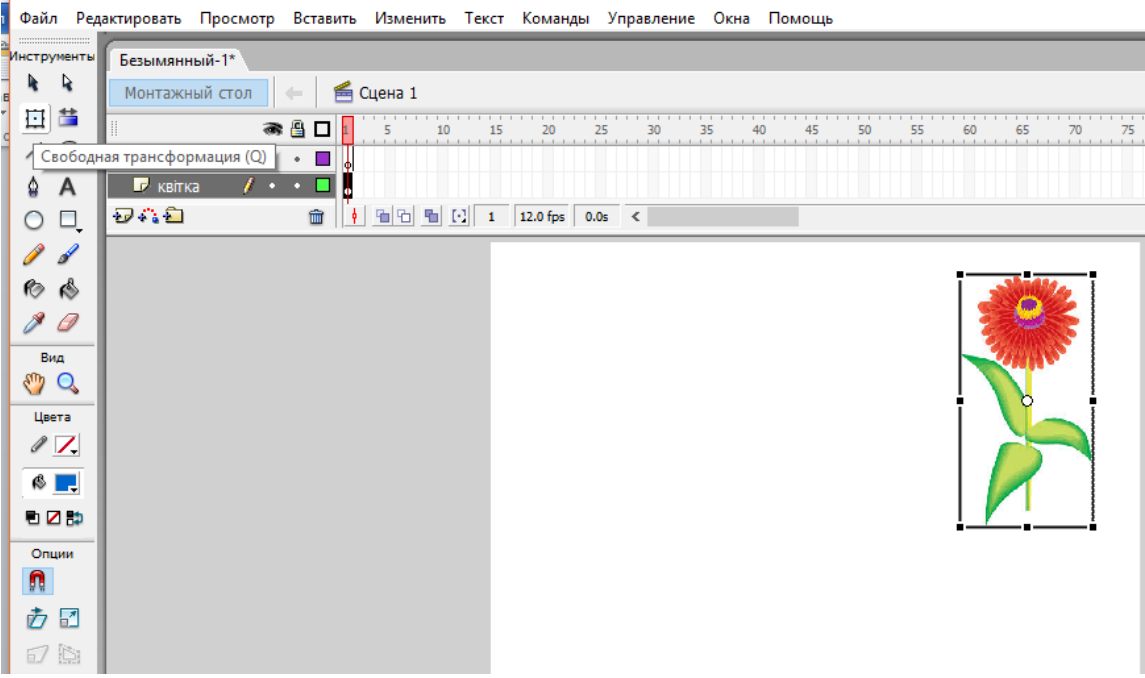

2. Дамо назву першому шару «Квітка»

3. Заблокувати цей шар (це робиться для того, щоб уникнути випадкових змін фонового зображення);

4. Додати другий шар , назвати його «метелик» та імпортувати (або намалювати) зображення, яке буде анімовано (метелик);

5. Перетворити зображення в бібліотечний символ типу Графіка (F8);

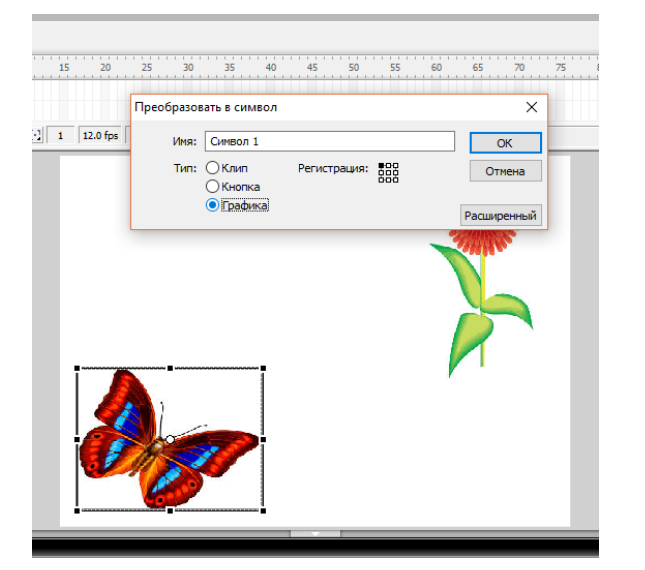

6. Розмістити метелика у лівий нижній кут;

7. На шкалі часу виділити кінцевий кадр ( 25) в обох шарах і перетворити їх в ключові (F6);

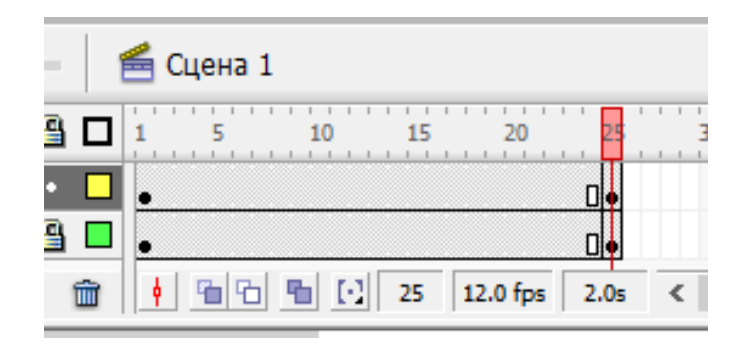

8. У будь-якому кадрі шару «Метелик» між 1 та 25 визвемо контекстне меню та виберемо команду «Создать промежуточное отображение».

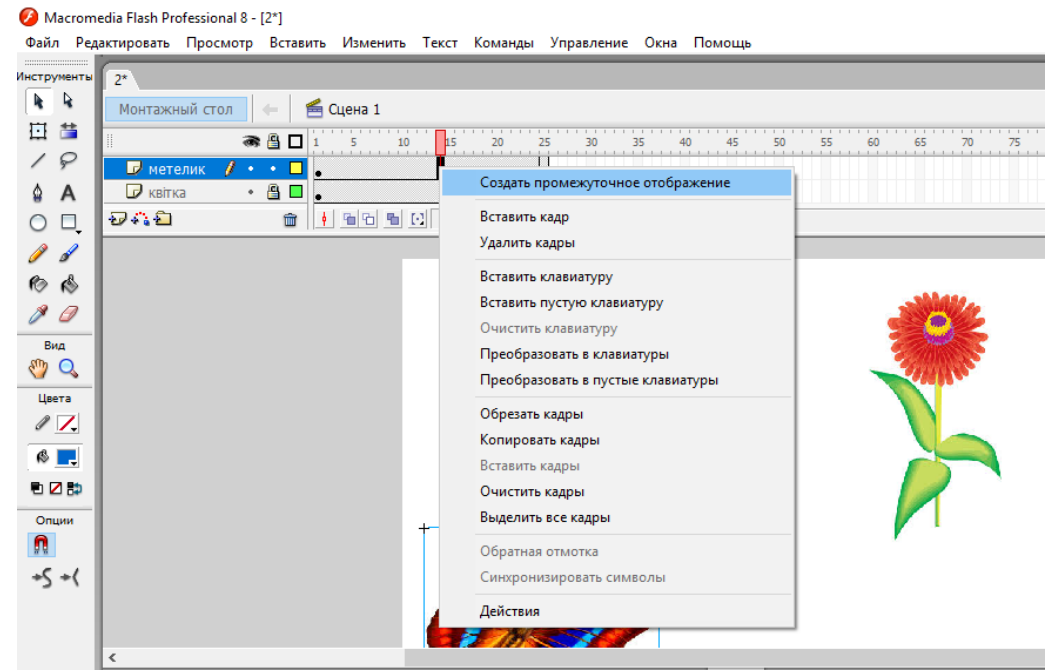

Якщо все зроблено правильно проміжні кадри повинні зафарбуватися в бузковий колір, а 1-й і 25-й кадр з'єднатися стрілкою. Це означає, що програма згенерувала проміжні кадри між 1-м та 25-м ключовими кадрами. У випадку помилки стрілка малюється пунктиром.

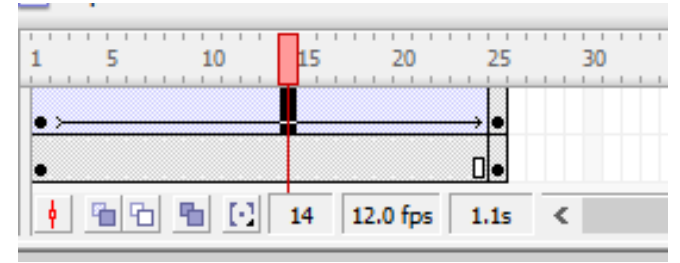

9. В останньому кадрі другого шару пересунути в кінцеве положення зображення, що анімується (при цьому можна змінити розмір зображення);

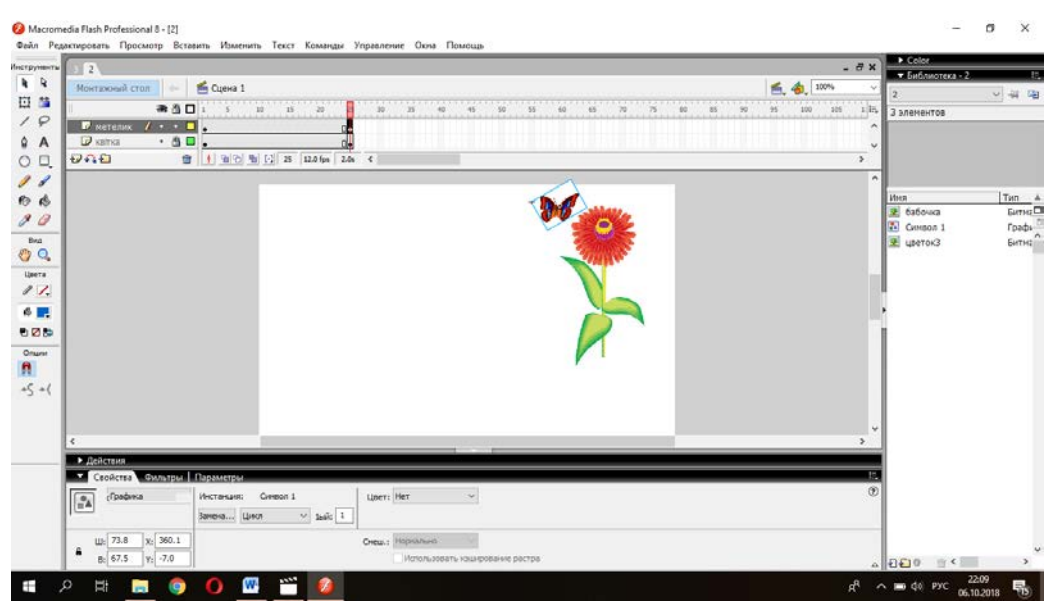

10. Зберегти файл (Файл – Сохранить как);

11. Протестувати анімацію (Ctrl+Enter).

# **Завдання 2. Створіть за допомогою програми Macromedia Flash анімацію руху кількох об'єктів.**

## **Алгоритм дій для створення анімації руху кількох об'єктів**

1. Імпортувати фонове зображення (Файл→ Импортировать). В якості фонового зображення використовуємо дерево або галявину.

2. Додаємо зображення, яке буде анімовано (2-3 метелика). Не забуваємо, що кожного метелика треба імпортувати на окремий шар. Анімацію руху кожному метелику робимо на свій розсуд.